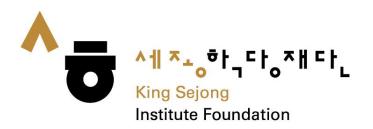

# User Guide about Collaboration Online King Sejong Institute Website

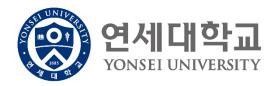

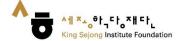

1. Please go to the link (www.iksi.or.kr) and click the [Register] button.

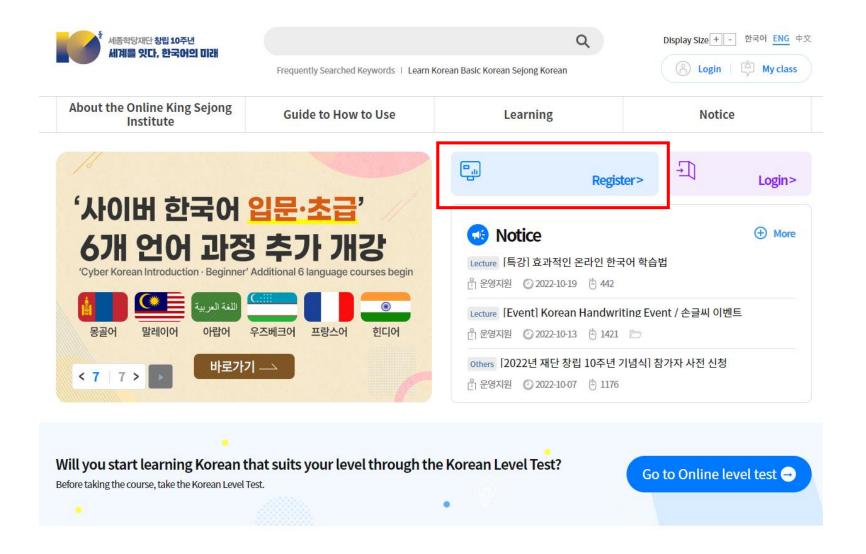

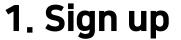

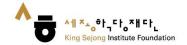

2. Please click the [Learner] - [Register] button.

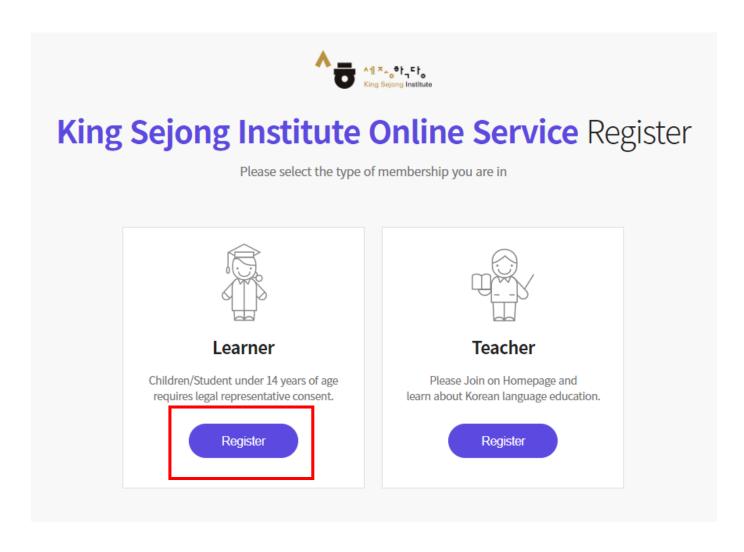

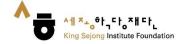

3. If you prefer other languages except Korean and English, please click the right button on a mouse and choose "Translate to (your language)".

You can select the language on the top of the right side.

You can also use this method on the other pages.

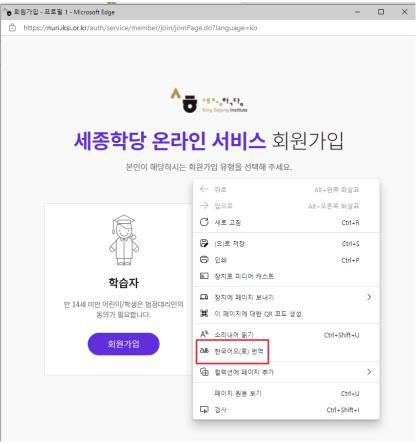

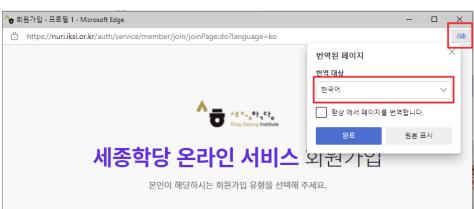

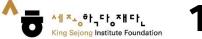

4. Please check all the boxes after reading the terms and conditions.

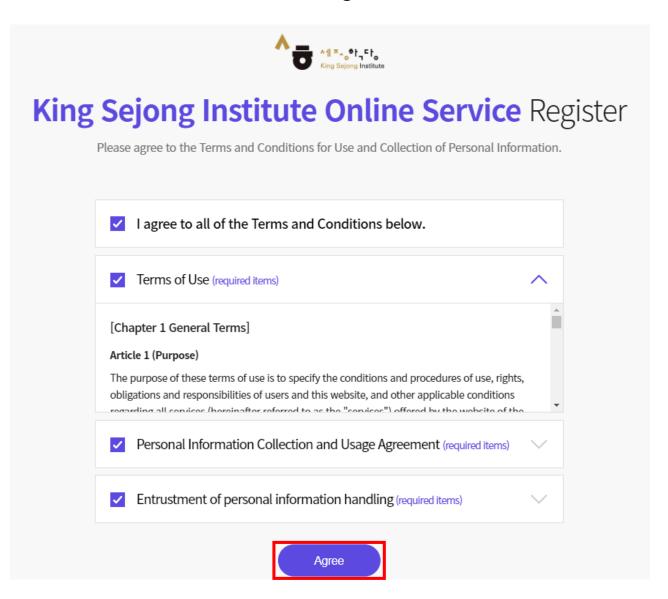

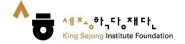

5. Please fill in the blanks. After you enter an ID, please click [Certify] button. You will be able to get the authentication number by e-mail through this page.

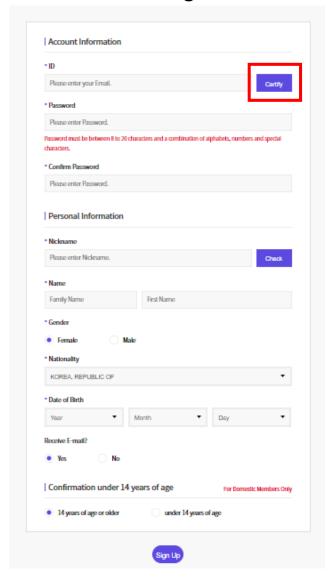

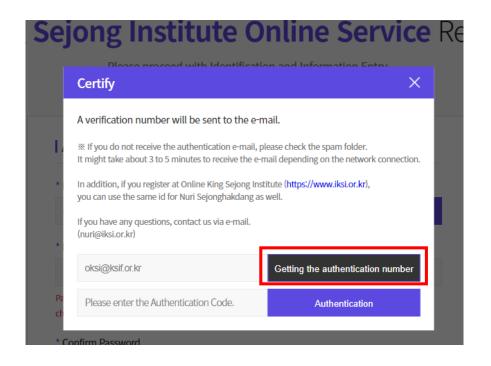

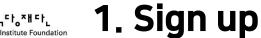

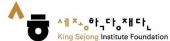

6. Please click the [Sign up] button, then the signing up process is completed.

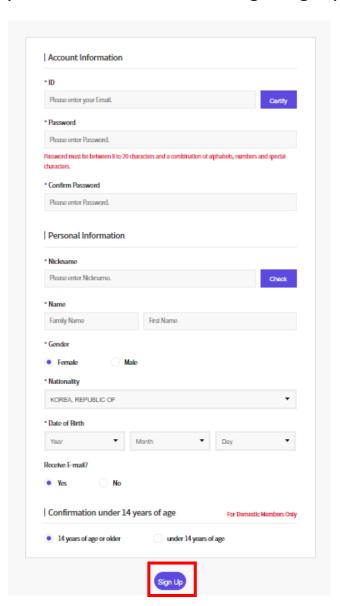

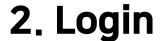

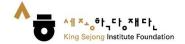

1. Please go to the link (www.iksi.or.kr) and click the [Login] button.

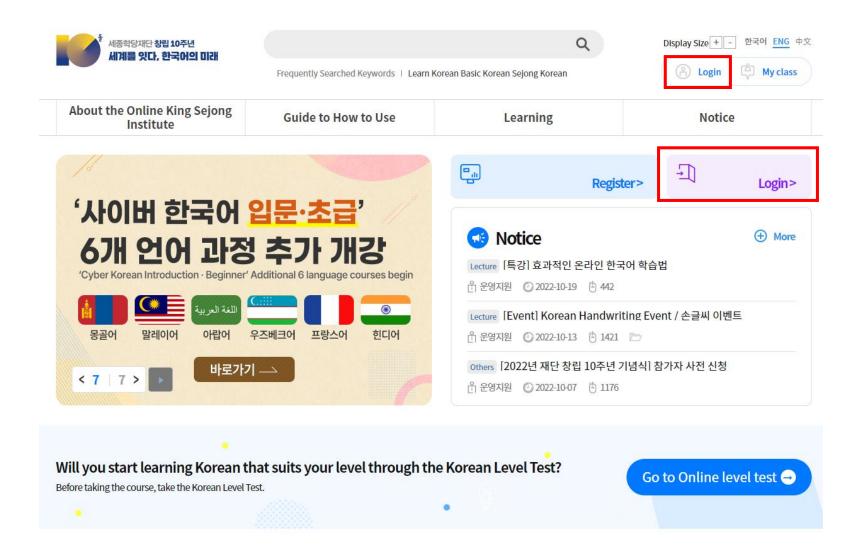

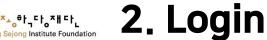

- 2. Please enter your ID and password.
- 3. Please click the [Login] button.

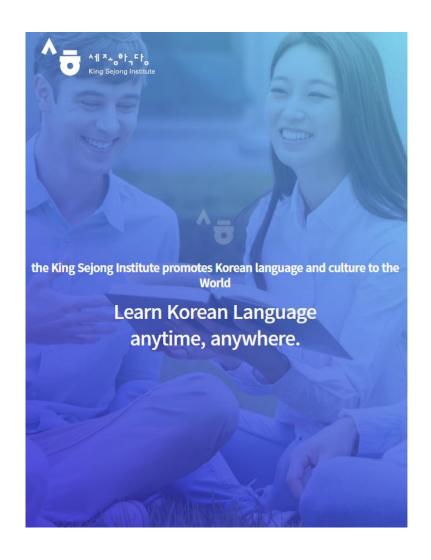

Enjoying an integrated learning center for Korean and Korean culture through Online Welcome to King Sejong Institute Please enter your full email in your ID. Please enter your password Stay signed in Remember User ID Login

Forgot your ID or password?

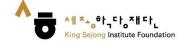

1. Please click the "Go to Online level test" button on the webpage.

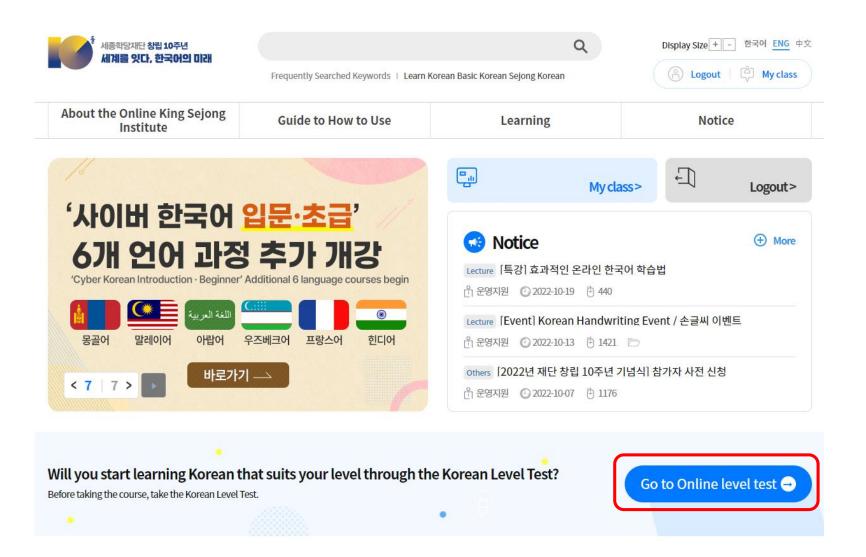

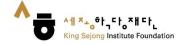

2. Refer to the information and click the "Start the King Sejong Institute Korean level test.

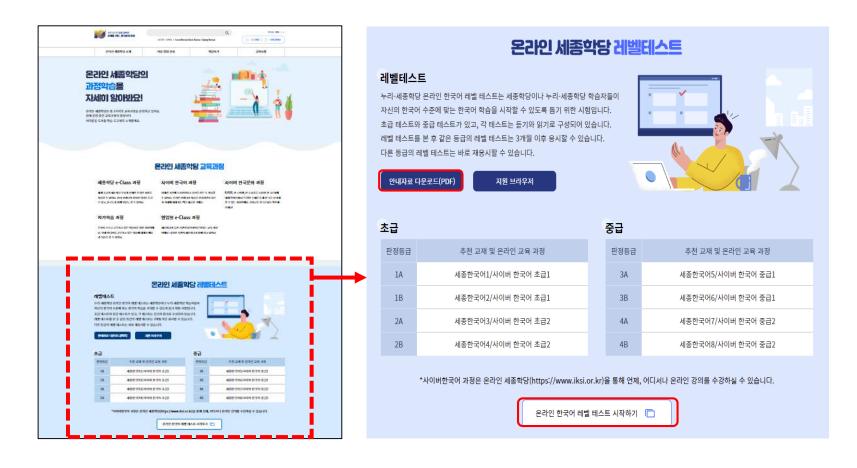

3. Please read the description and select the proper level of the test.

| 등급 | 수준                                                                                   | 선택    |
|----|--------------------------------------------------------------------------------------|-------|
| 1급 | 한국어로 간단하게 인사를 나누고 일상생활에 관한 가장 기본적인 의사소통을 할 수 있다.                                     | 초급 시험 |
| 2급 | 친숙한 일상적 상황에서 자신에게 매우 익숙한 주제에 대해 짧게 이야기하고, 물건 사기나 길 묻기와 같은 기<br>본적 의사소통 기능을 수행할 수 있다. |       |
| 3급 | 일상생활에 대해 비교적 유창하게 말하고, 명절, 규칙, 취직 조건 등의 친숙한 사회적 소재나 추상적 소재에<br>대해 간단히 설명할 수 있다.      | 중급시험  |
| 4급 | 일상생활에 대해 유창하고 정확하게 말하고, 친숙한 사회적 소재나 추상적 소재에 대해서도 문단 단위로 유<br>창하게 설명할 수 있다.           |       |

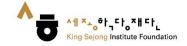

4. Take the level test. You can check the remaining times and numbers.

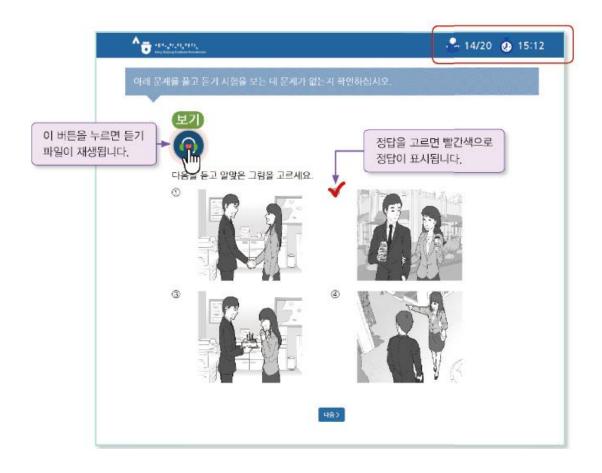

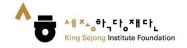

#### 5. You can check your Korean level after the test.

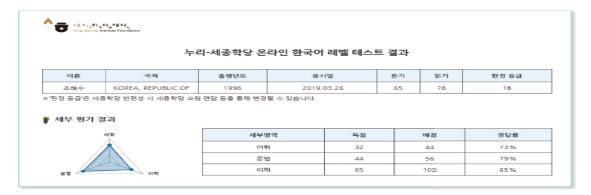

 읽기 문항의 경우 응시한 문항과 유사한 문항 유형을 다시 풀어볼 수 있으며 다시 풀어본 문항의 풀이를 제공합니다.

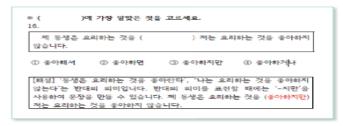

#### 판정 등급-세종한국어 등급 판정 등급 세종한국어 등급 세종한국어 등급 판정 등급 1A 세종한국어1 зА 세종한국어5 1B 세종한국어2 **3B** 세종한국어6 2A 세종한국어3 4A 세종한국어7 2B 세종한국어4 **4B** 세종한국어8

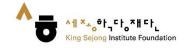

#### 6. You can also check the result on [My class - My account - Level Test Results].

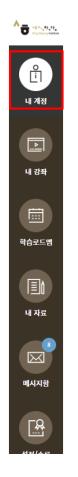

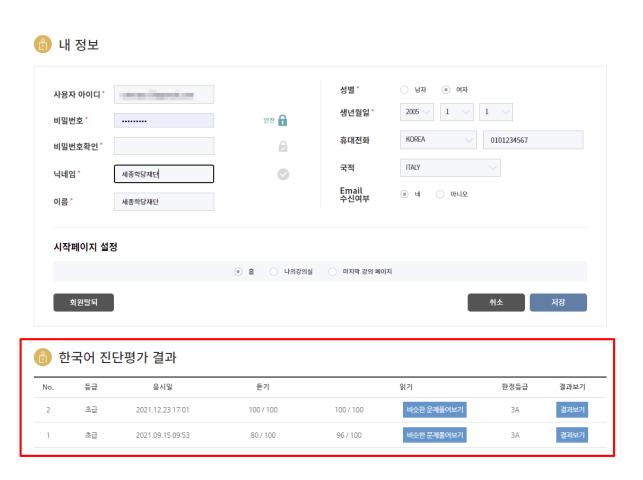

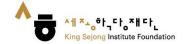

#### 7. You can print out test results.

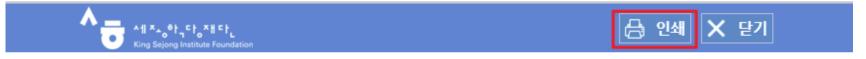

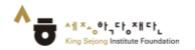

#### 누리-세종학당 온라인 한국어 레벨 테스트 결과

| 이름 | 국적                 | 출생년도 | 응시일        | 응시 등급 | 듣기 | 읽기 | 판정 등급 |
|----|--------------------|------|------------|-------|----|----|-------|
|    | KOREA, REPUBLIC OF | 1984 | 2021.09.15 | 초급    | 80 | 96 | 3A    |

※'판정 등급'은 세종학당 반편성 시 세종학당 교원 면담 등을 통해 변경될 수 있습니다.

#### 🜓 세부 평가 결과

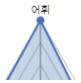

| 세부영역 | 득점 | 배점 | 정답률  |
|------|----|----|------|
| 어휘   | 44 | 44 | 100% |
| 무번   | 52 | 56 | 93%  |

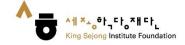

#### 8. You can also save the result page as PDF file.

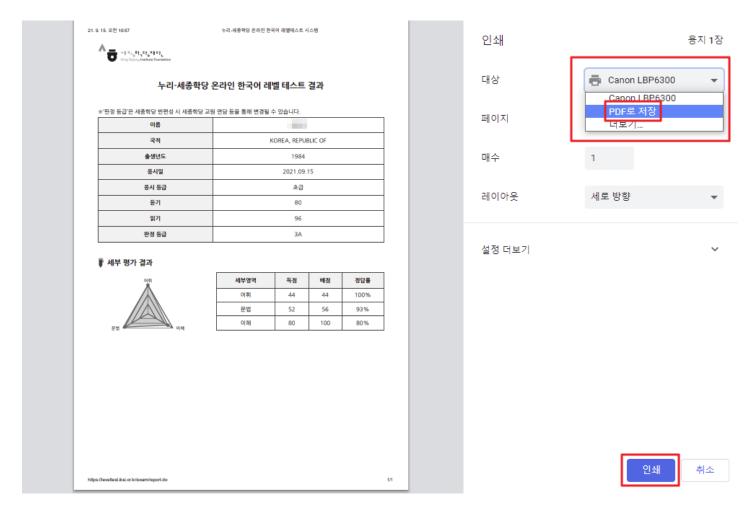

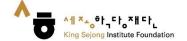

# 4. My class

1. Please go to the link (<a href="www.iksi.or.kr">www.iksi.or.kr</a>) and click [My class] button. You can find the button after login in.

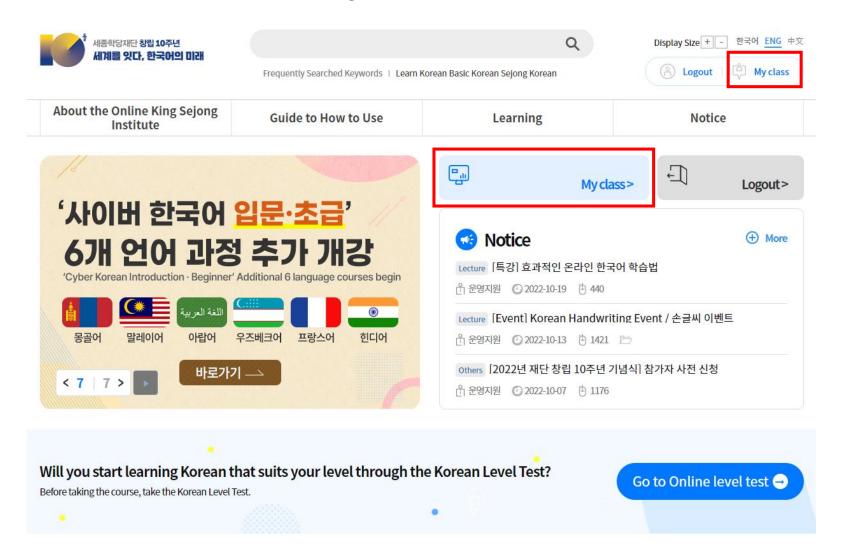

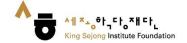

# 4. My class

2. Please go to the lecture room by clicking the course title or [Go to the] button on [My class] - [My lecture].

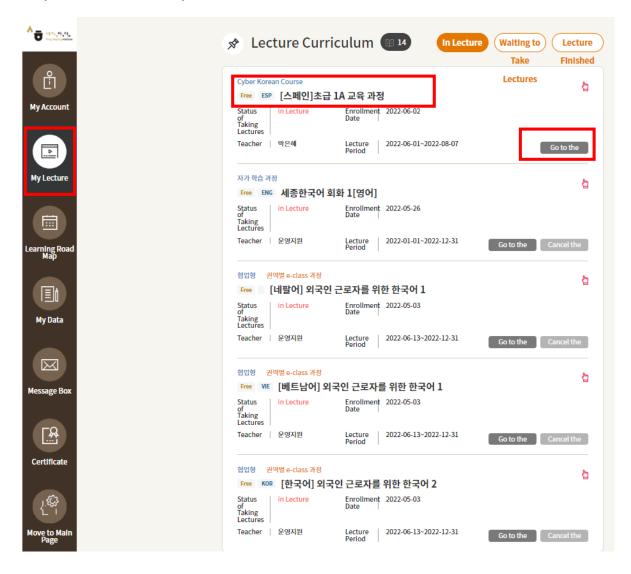

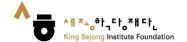

# 4. My class

- 3. Please click the arrow button on the lesson you want to take.
- 4. You can study Korean on the learning page.

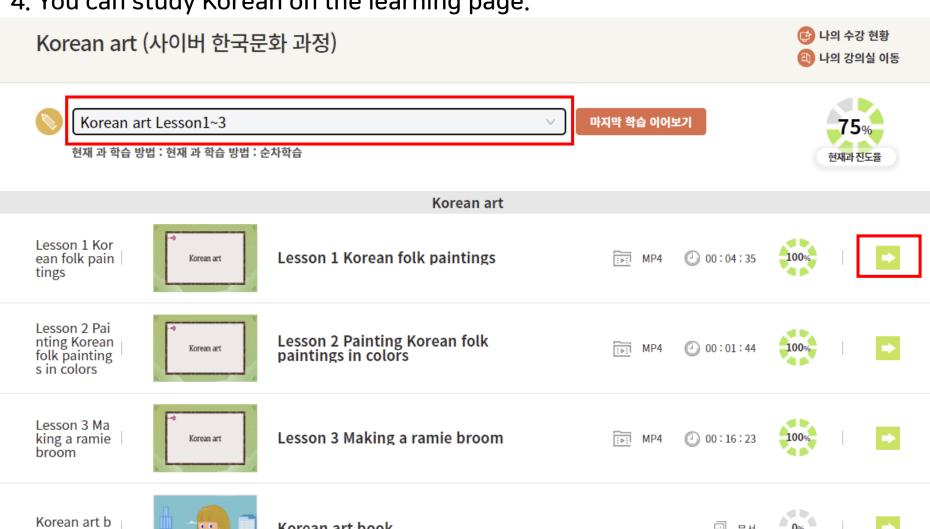

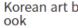

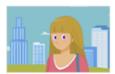

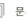

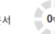

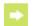